# Cisco Webセキュリティアプライアンス(WSA)で Office 365トラフィックを認証および復号化から 除外する方法

### 内容

概要

設定手順

1. Office 365外部フィードを使用してカスタムURLカテゴリを作成する 2. Office 365トラフィックのIDプロファイルの作成 3. Office 365トラフィックを復号化ポリシーから除外します 参考

## 概要

この記事では、Office 365トラフィックをWebセキュリティアプライアンス(WSA)の認証および復 号化から除外するために必要なプロセスについて説明します。 Office 365とプロキシには既知の 互換性の問題がいくつかあります。Office 365トラフィックの認証と復号化を除外すると、これら の問題の一部に役立ちます。

注:これはWebプロキシからの完全なバイパスではなく、トラフィックの復号化を除外する と、WSAはOffice 365クライアントによって生成された暗号化されたHTTPSトラフィック を検査できなくなります。

# 設定手順

概要:

- 1. Office365外部フィードを使用してカスタムURLカテゴリを作成する
- 2. Office 365トラフィックのIDプロファイルの作成
- 3. Office 365のトラフィックを復号化ポリシーから**除外します**

注:このプロセスでは、Office 365に関連付けられたすべてのURL/IPアドレスを含む、動的 に更新されるOffice 365外部JSONフィードを使用する必要があります。

注:このフィードのサポートは、AsyncOSバージョン10.5.3以降および11.5以降のバージョ ンで提供されています。

### 1. Office 365外部フィードを使用してカスタムURLカテゴリを作成する

• [Web Security Manager] -> [Custom and External URL Categories]に移動します

• [Add Category]をクリックします

• カテゴリに名前を割り当て、カテゴリタイプとして[External Live Feed Category]を選択し、

### Office 365 Webサービス選択します.

- WSAがOffice 365 JavaScript Object Notation (JSON)フィードをダウンロードできるかどうか をテストする場合は、[テストの開始]をクリックします。
- 下部の[Auto Update the Feed] オプションを[Hourly] に設定し、間隔を00:05(5分ごと)にし ます
- [Submit]ボタンをクリックします。

### **Custom and External URL Categories: Add Category**

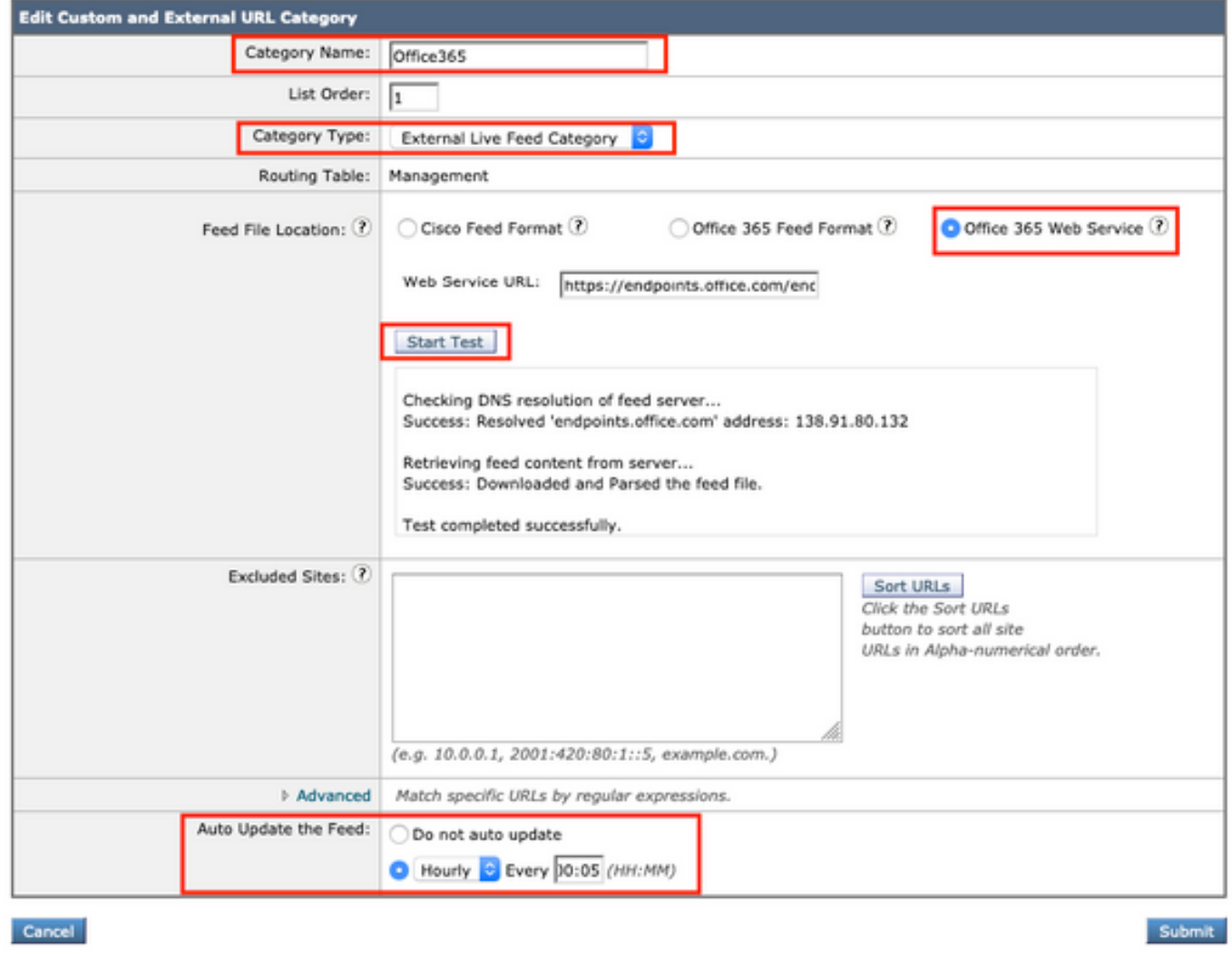

### 2. Office 365トラフィックのIDプロファイルの作成

- [Web Security Manager] -> [Identification Profiles]に移動します
- [Add Identification Profile]をクリックします
- 名前を割り当て、「Identification and Authentication」を「Exempt from authentication/identification」に設定します。
- [Advanced]ボタンをクリックし、[URL Categories]の横にあるリンクをクリックします
- 前の手順で作成したカテゴリを検索し、そのカテゴリを選択してページの下部までスクロー ルし、[完了]ボタンをクリックします。

#### Identity Profilies: Policy "Office365.ID": Membership by URL Categories

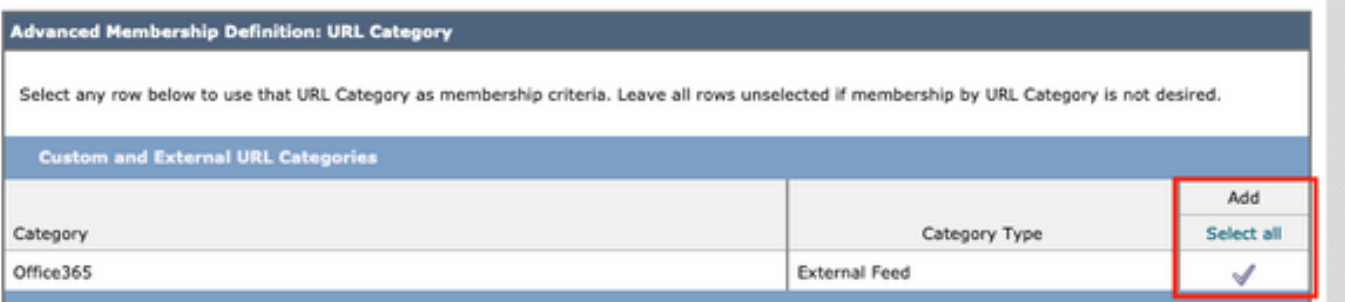

### 識別プロファイルは次のようになります。

#### **Identification Profiles: Office365.ID**

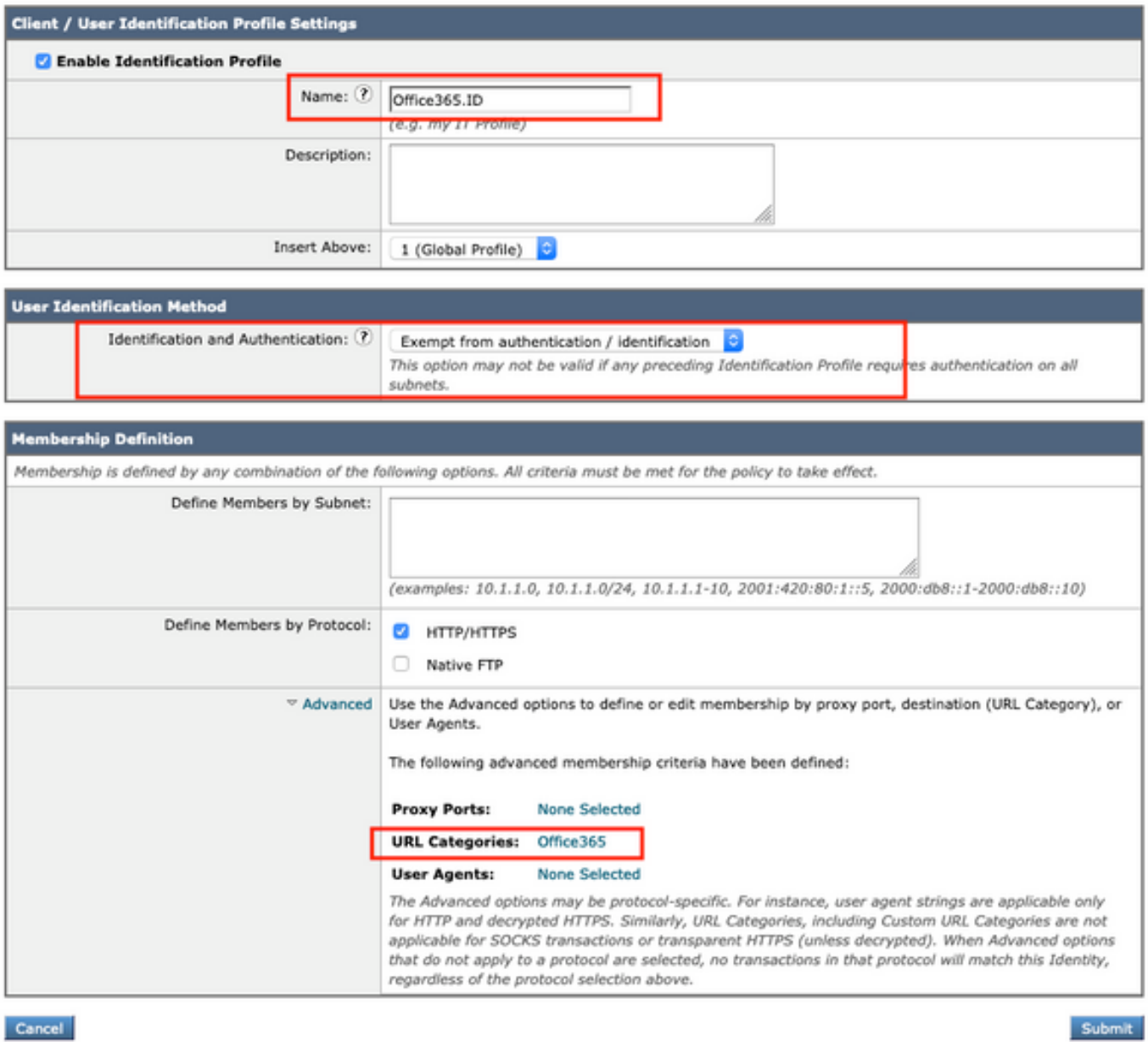

- 画面下部の[Submit] ボタンをクリックします。
- 3. Office 365トラフィックを復号化ポリシーから除外します
	- [Web Security Manager] -> [Decryption Policies]に移動します

#### ● [Add Policy]をクリックします

• 名前を割り当て、[識別プロファイルとユーザー]フィールドで[1つ以上の識別プロファイルの 選択]オプションを選択して、前の手順でOffice 365の識別を選択します。

### **Decryption Policy: Add Group**

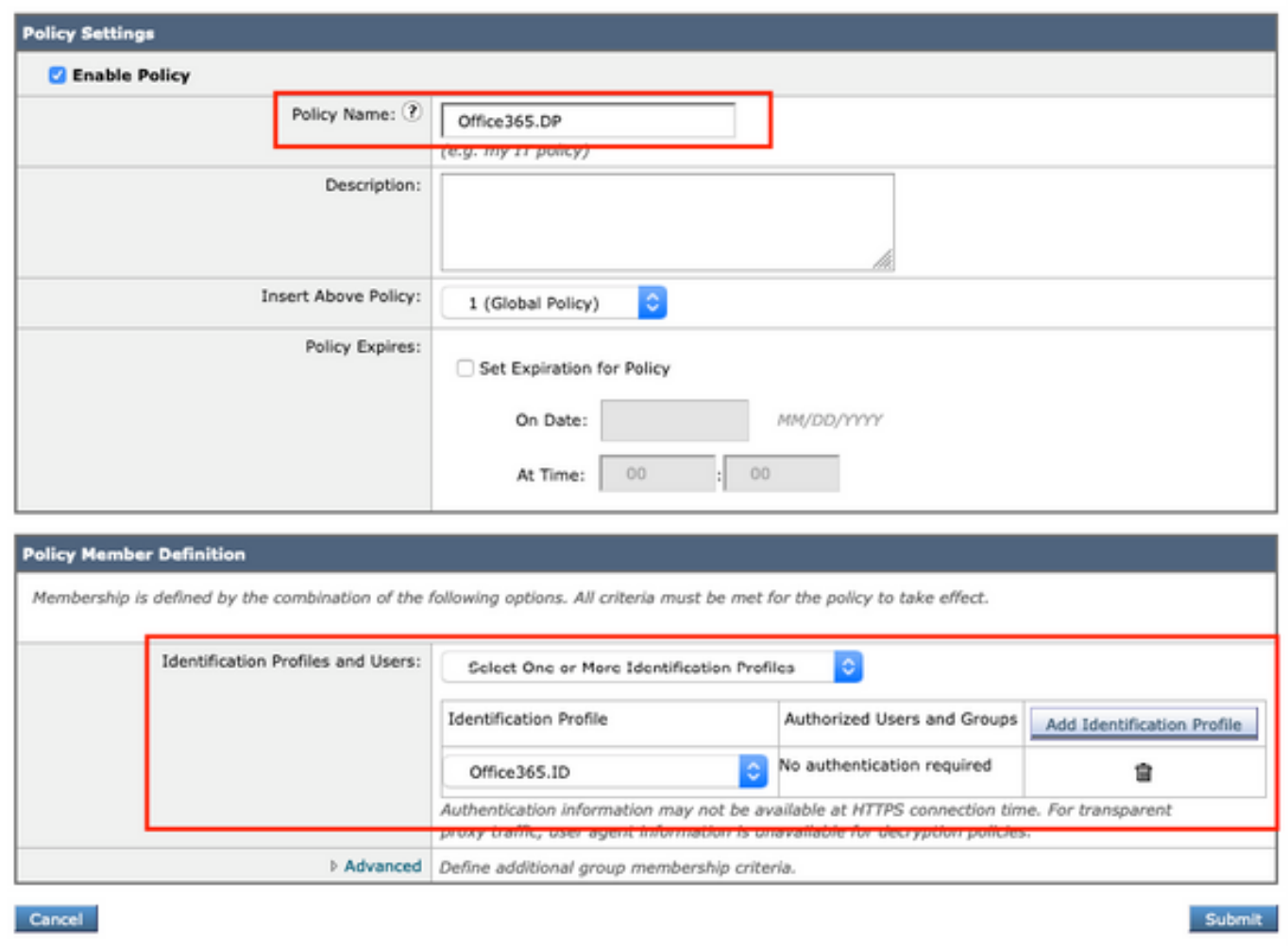

- [Submit] ボタンをクリックします。
- 「URL Filtering」の下にある「Monitor:1"
- Office 365のカテゴリを[Passthrough]に設定し、[Submit]ボタンをクリックします。

Decryption Policies: URL Filtering: Office365.DP

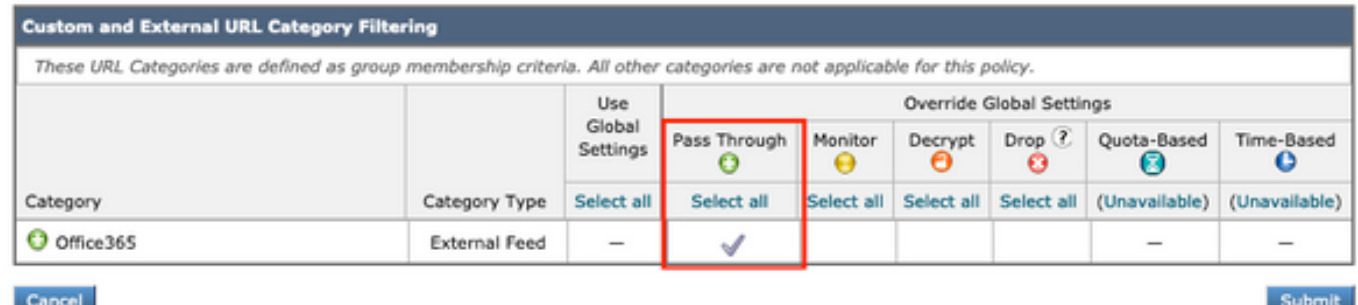

最後に、GUIの右上隅にある黄色の[Commit Changes]ボタンをクリックして、変更を確定し ● ます。

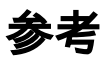

「Office 365外部フィードを有効にする方法」および「Office 365をWSAの復号化ポリシーから除 外する方法」に関するシスコの公式ドキュメントを次に示します。

[AsyncOS for Cisco Web SecurityでOffice 365外部フィードを有効にする方法](/content/dam/en/us/products/collateral/security/web-security-appliance/guide-c07-738382.pdf)